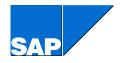

# WebSAPConsole Installation Guide

for SAP GUI Version 6.40

**Table of Contents** 

| 1. Pre                          | erequisites and General Settings                                                                                                    | 3           |
|---------------------------------|----------------------------------------------------------------------------------------------------|-------------|
| 1.1<br>1.2                      | For Telnet connection<br>For Web connection                                                                                                  |             |
| 2. Ins                          | talling Web-Enabled SAPConsole from the Installation CD.                                                                                     | 4           |
| 3. Co                           | nfiguring SAPConsole                                                                                                    | 7           |
| 4. Ap                           | pendix                                                                                                    | 8           |
| 4.1<br>4.2<br>4.3<br>4.4<br>4.5 | Installing the Telnet Server<br>Installing the Telnet Client<br>Installing SAP J2EE Engine<br>Configuring SAP J2EE Engine<br>Configuring IIS | 8<br>8<br>9 |

# 1. Prerequisites and General Settings

## 1.1 For Telnet connection

- Windows NT/2000/XP must be installed on the computer.
- The computer must be connected to the network.
- Telnet software must be installed on the computer. For more information, see <u>Installing the Telnet Server</u> and <u>Installing the Telnet Client</u>.
- A profile defining the host IP address of the telnet/SAPConsole server and the type of emulation that the RF device should use (such as VT-220) must be configured for each RF device.

## **1.2 For Web connection**

- The Windows NT/2000/XP server must be installed on the computer.
- The computer must be connected to the network
- Web software must be installed on the computer. For more information, see <u>Installing the SAP J2EE Engine</u>, <u>Configuring the SAP J2EE Engine</u> and <u>Configuring the IIS</u>.

# 2. Installing Web-Enabled SAPConsole from the Installation CD

Web-Enabled SAPConsole is part of the front end R/3 Enterprise installation CD for release 6.40.

You can install SAPConsole on the specific NT server/workstation that will be responsible for communicating with the radio frequency (RF) devices. Installation options include the following:

- Installing Web-Enabled SAPConsole
- Installing both Web-Enabled SAPConsole and SAPGUI, allowing for easier definition of services using SAPLogon
- > To install Web-Enabled SAPConsole:
- 1. Double-click the SETUP.EXE file.

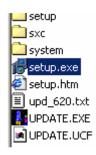

The initial screen appears.

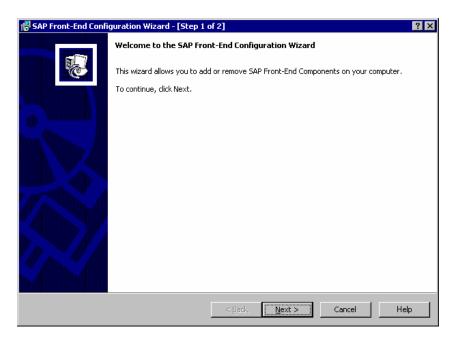

2. Choose *Next* to proceed to the next screen. The system recommends a default folder for the installation. Accept the recommended folder or choose a different one.

| 🚰 SAP Front-End Setup Wizard - [Step 2 of                            | 4]                           |                         | ? ×             |
|----------------------------------------------------------------------|------------------------------|-------------------------|-----------------|
| SAP Front-End Setup<br>Selected SAP Front-End Components will be ins | talled on your computer.     |                         | <b></b>         |
| Please select the destination folder in which the                    | e program files will be inst | alled on your harddisk: |                 |
| C:\Program Files\SAP\FrontEnd                                        |                              |                         | Browse          |
|                                                                      |                              |                         |                 |
|                                                                      |                              |                         |                 |
|                                                                      |                              |                         |                 |
|                                                                      |                              |                         |                 |
|                                                                      |                              |                         |                 |
| Drive                                                                | Free                         | Total                   |                 |
| (C:)                                                                 | 1.55 GB                      | 3.91 GB                 |                 |
| (D:)                                                                 | 1.56 GB                      | 2.10 GB                 |                 |
|                                                                      |                              |                         | □Free (1.55 GB) |
|                                                                      |                              |                         | ■Used (2.36 GB) |
|                                                                      |                              |                         |                 |
|                                                                      | < <u>B</u> ack               | <u>N</u> ext > Ca       | ncel Help       |

- 3. Choose Next.
- 4. Choose SAPConsole from the General Add-On list and choose Next.

| Which components do you want to install on your computer ? | Description<br>SAP Console<br>SAP Console is a framework in which<br>several software components work<br>together enabeling users to access<br>and execute R/3 transactions from<br>"SAP Console" requires 1.64 MB of free<br>disk space.<br>All selected components require 68.83 MB<br>of free disk space in the target folder and<br>13.40 MB of additional disk space on the<br>system partition. |
|------------------------------------------------------------|----------------------------------------------------------------------------------------------------|
| Destination: C:\Program Files\SAP\FrontEnd                 | Select All Unselect All                                                                                                    |

B

5. If you want to review or change any of your installation settings, choose *Back*. To begin the installation, choose *Install*.

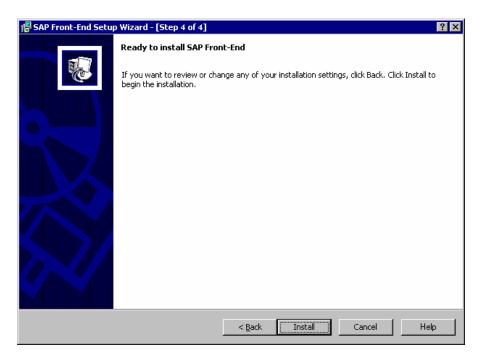

The installation of selected components commences.

| SAP Front-End Setup Wizard                                                                                 | ? ×    |
|----------------------------------------------------------------------------------------------------|--------|
| SAP Front-End Setup<br>Selected SAP Front-End Components will be installed on your computer.               | ÷      |
| Please wait while the SAP Front-End Setup installs the selected components. This may take several minutes. |        |
| Installing recent Microsoft® System Updates                                                                |        |
| Copying and registering program files                                                                      |        |
|                                                                                                    |        |
|                                                                                                    |        |
|                                                                                                    |        |
|                                                                                                    |        |
| Copying files                                                                                              |        |
| C:\WINNT\System32\msvcp71.dll                                                                              |        |
|                                                                                                    |        |
|                                                                                                    | Cancel |
|                                                                                                    |        |

6. Choose Finish.

(R)

7. Check that all SAPConsole files are in the correct directories. The default paths are as follows:

C:\Program Files\SAP\Frontend\SapGui\websapconsole\ConnectionGuilib.dll C:\Program Files\SAP\Frontend\SapGui\websapconsole\IntermecDisplayer.dll C:\Program Files\SAP\Frontend\SapGui\websapconsole\SymbolDisplayer.dll C:\Program Files\SAP\Frontend\SapGui\websapconsole\VoiceXMLDisplayer.dll C:\Program Files\SAP\Frontend\SapGui\websapconsole\WebDisplayer.dll C:\Program Files\SAP\Frontend\SapGui\websapconsole\WebDisplayer.dll C:\Program Files\SAP\Frontend\SapGui\websapconsole\isapi\_sapcnsl.dll C:\Program Files\SAP\Frontend\SapGui\websapconsole\jsapcnsl.dll C:\Program Files\SAP\Frontend\SapGui\websapconsole\sapcnsl.exe C:\Program Files\SAP\Frontend\SapGui\websapconsole\sapcnsl.exe C:\Program Files\SAP\Frontend\SapGui\websapconsole\webconsole.war C:\Program Files\SAP\Frontend\SapGui\websapconsole\images\saplogo.gif C:\Program Files\SAP\Frontend\SapGui\websapconsole\sounds\alert.wav C:\WINNT\system32\Profile.cpl

- 8. Add the location of the WebSAPConsole files into the environment variable '*Path*'. Default location is C:\Program Files\SAP\Frontend\SapGui\websapconsole
- To install SAP GUI:
- 1. Repeat steps 1-3 above.
- 2. Choose *SAP GUI* from the components list and choose *Next*. The system begins the installation.
- 3. After the installation is finished, choose *Finish*.

# 3. Configuring SAPConsole

For information on configuring SAPConsole, see the SAPConsole User Guide.

## 4. Appendix

## 4.1 Installing the Telnet Server

You must install the telnet server on the same server as SAPConsole. For information on installing a telnet server, see the installation guide and/or the user guide for the telnet server.

Available telnet servers include the following:

- SLnet 2.6 RF version from Seattle Labs (<u>http://www.seattlelab.com</u>)
- GS\_Tnet from Georgia Softworks (<u>http://www.georgiasoftworks.com</u>)
- Other telnet servers that support VT220 emulation

## 4.2 Installing the Telnet Client

You should install the telnet client on a different machine. When configuring the telnet client profile:

- Enter the IP address of the machine on which SAPConsole and the telnet server are installed.
- Use the VT-220 emulation.
- Configure the function key codes according to the VT-220 emulation. For example, the virtual key code for *F1* is 112 (70 in hex).

## 4.3 Installing SAP J2EE Engine

SAP J2EE Engine runs with JDK versions above **1.3.1**, but below **1.4**.

- To install SAP J2EE Engine:
- 1. Go to <u>http://service.sap.com/patches</u>.
- 2. Log on.
- 3. Choose SAP WEB AS → SAP WEB AS 6.20 → Binary Patches → SAP J2EE ENGINE 6.20 → OS independent.
- 4. Download the latest SAP J2EE Engine 6.20 Cluster Patch (e.g. SAPJ2EE620C\_14-10001433.SAR).

You can choose *Info* to display the patch content.

5. Extract the archive on your server file into the separate directory (e.g. C:\extract) using program sapcar.exe (located on the SAP Service Marketplace: SAP WEB AS → SAP WEB AS 6.20 → Binary Patches → SAP Kernel 6.20 32-Bit → NT/I386 → Database Independent).

You should run the file sapcar.exe as follows: sapcar -xvf SAPJ2EE620C\_14-10001433.SAR -R extract sapcar -tvf SAPJ2EE620C\_14-10001433.SAR > system.lst

- 6. Install SAP J2EE Engine 6.20 by running visual.bat.
- 7. Restart your PC.
- 8. From the *Start* menu, choose *Programs* → *SAP J2EE Engine* 6.20 → *Dispatcher*.
- 9. From the Start menu, choose Programs  $\rightarrow$  SAP J2EE Engine 6.20  $\rightarrow$  Server.
- 10. Check the work of a web server via the URL <u>http://localhost</u>. Default page should appear.

## 4.4 Configuring SAP J2EE Engine

- 1. From the *Start* menu, choose *Programs* → *SAP J2EE Engine* 6.20 → *Dispatcher*.
- 2. From the Start menu, choose Programs  $\rightarrow$  SAP J2EE Engine 6.20  $\rightarrow$  Server.
- 3. From the *Start* menu, choose *Programs* → *SAP J2EE Engine* 6.20 → *Tools* → *Deploy Tool*.
- 4. Choose *Project*  $\rightarrow$  *New* and create a new project (e.g. sapcons).
- 5. Choose Assembler tab. The new project appears in the left frame.
- 6. Choose Assemble  $\rightarrow$  Add Archive.
- 7. Browse for webconsole.war and add it. Webconsole.war will appear in the left frame.

 $\wp$ 

The default location of webconsole.war is C:\Program Files\SAP\Frontend\SapGui\websapconsole.

- 8. Choose webconsole.war. The file is selected.
- 9. Choose Assemble  $\rightarrow$  Make EAR to create EAR file (e.g. sapcons).
- 10. Choose *Deployer* tab.
- 11. Choose Deploy  $\rightarrow$  EAR  $\rightarrow$  Load EAR.
- 12. Choose sapcons/sapcons.ear and load it.
- 13. Choose Deploy  $\rightarrow$  EAR  $\rightarrow$  Connect.
- 14. Enter the password (if it is needed) and press on 'Connect' button.
- 15. Choose Deploy  $\rightarrow$  Deployment  $\rightarrow$  Deploy EAR.
- 16. Choose *Project*  $\rightarrow$  *Save*.
- 17. Start WebSAPConsole via the URL http://<host>/webconsole/run

## 4.5 Configuring IIS

- 1. From the *Start* menu, choose *Settings* → *Control Panel* → *Administrative Tools* → *Services*.
- 2. Check that the IIS Admin Service and WWW Publishing Service are started.
- 3. From the Start menu, choose Settings → Control Panel → Administrative Tools → Internet Services Manager. The Internet Information Services window opens.
- 4. Expand the tree in the left frame.
- 5. Right Default Web Site.
- 6. Choose New  $\rightarrow$  Virtual Directory.
- 7. Name the virtual directory (e.g SAP)
- Set up the Web Site Content Directory (e.g. C:\Program Files\SAP\Frontend\SapGui\websapconsole).
- 9. Assign *Execute* access permission to the virtual directory.
- 10. Choose Finish and close the Internet Information Services window.
- 11. Start Web-Enabled SAPConsole via the URL http://<host>/sap/isapi\_sapcnsl.dll.